## **Video Methods Analysis App** T. Armstrong 4/1/2024

This app enables you to:

- find, open, and play three views of video files stored on your computer.
- step forward and backward through a video.
- record comments synchronized with video time.
- add your comments to a table displayed on this webpage.
- return to a desired location in the video by clicking on the comment or time of interest in the data table.
- print or download your comments and times as CSV for additional analysis.
- upload a CSV file for continued analysis of the video.
- capture and display a frame from the video.
- record the X and Y coordinates of desired points in the captured frame.
- You can print or download the data table as a CSV file for further analysis. The table displays the video time at which each comment was recorded.

The video analysis webpage is shown in Fig 1.

- 1. Loading the video:
	- a. Clicking on the "Find & Load Video File" button (upper left) button opens a finder window for finding and selecting the video you want to analyze.
	- b. The window below the "Find & Load Video File" button displays three views of the video.
		- i. By default, these views are offset by 0.1s to help you track the video's movements.
		- ii. The offset time can be changed by entering a new offset time value into the text box and pressing the "Apply offset" button in the frame below the video display frame.
	- c. The video player in this app supports video files up to 1080 resolution. 4K videos must be saved with a lower resolution to be used with this app.
	- d. The app provides a link to a sample video that can be downloaded to gain familiarity with the app (see link in upper right corner).
- 2. Video controls
	- a. The video controls are located immediately below the video. The controls include:
		- i. A "Play/stop" button
		- ii. A row of buttons -10.0s, -1.0s, -0.1s, -0.01s, +0.01s, +0.10s, +1.0s, and +10.0s enable you to advance the video forward or backward in the specified time increments.
		- iii. You also can specify a custom step size for moving forward and backward.
	- b. The times at which the video was stopped are displayed below the corresponding video windows.

## **Video Methods Analysis App** T. Armstrong 4/1/2024

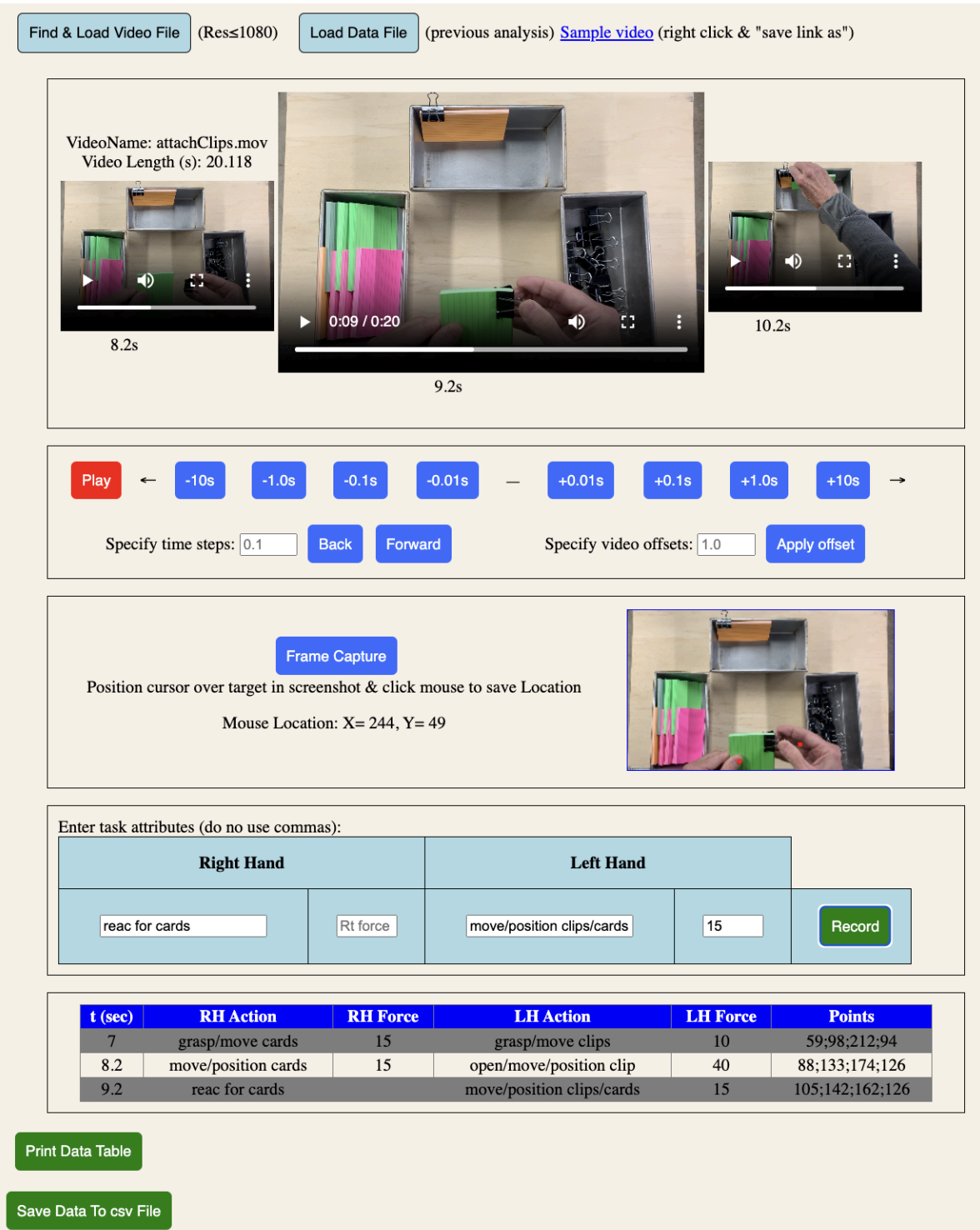

Fig 1: The desktop website for the video analysis app shows 3 views of a video "attachClips.mov" that is 20.1 seconds long. The video displays ard displaced 0.1s. Observation data have been entered and recorded at 7, 8.2, and 9.2 seconds.

## **Video Methods Analysis App** T. Armstrong 4/1/2024

- 3. Comments
	- a. The App provides 4 fields for you to enter comments.
	- b. These are labeled RH Action, RH Force, LH Action, and LH Force, but any desired information can be entered into these fields.
	- c. It is advisable to enter the desired field names into the first row if they are changed.
	- d. It is advisable not to use commas in the comment fields. Use ";", "/", or other characters. Commas create problems if the data are saved as a CVS file and then opened in a spreadsheet app (each comma will create a separate column).
- 4. Data storage:
	- a. Reloading the webpage erases all data and breaks the connection with the video. Deliberate action is required to print or save data as CSV files (see below).
	- b. You can return to the video time corresponding to a comment by clicking on that time in the table with your mouse or finger.
	- c. The times and comments can be saved as a generic CSV file and uploaded to a spreadsheet, such as Excel or Google Sheets, for further analysis.
	- d. The CSV file can be uploaded to this web app at a later time for continued analysis of your video.
- 5. Printing/saving data
	- a. The data table can be printed by clicking the "Data Table" button in the lower left corner.
	- b. The data table can be saved by clicking the "Save Data to CSV File" button in the lower left-coner.
	- c. The data can be copied and saved by highlighting rows and columns of interest in the data table and using the appropriate copy-and-paste commands on your computer.
- 6. Extraction of individual video frames
	- a. The app also enables you to extract individual frames from the video at any time.
	- b. Individual frames are displayed next to the video.
	- c. Frames can be saved by right-clicking on them and selecting "Save Image As."
- 7. Determining the planar location of arbitrary points in a frame
	- a. You also can record the x, and y coordinates of arbitrary points on the frame and save them with your comments
	- b. The Coordinates are in pixels with respect to the upper left-hand corner of the frame.
	- c. You can record as many points as you like. The points will be stored as a string of x-y pairs, separated by semicolons. They can be parsed into separate columns in a spreadsheet or other app.